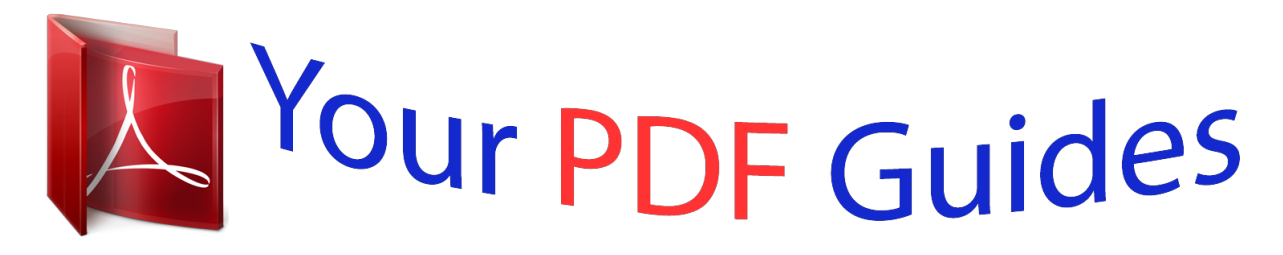

You can read the recommendations in the user guide, the technical guide or the installation guide for SHARP MX-M452N. You'll find the answers to all your questions on the SHARP MX-M452N in the user manual (information, specifications, safety advice, size, accessories, etc.). Detailed instructions for use are in the User's Guide.

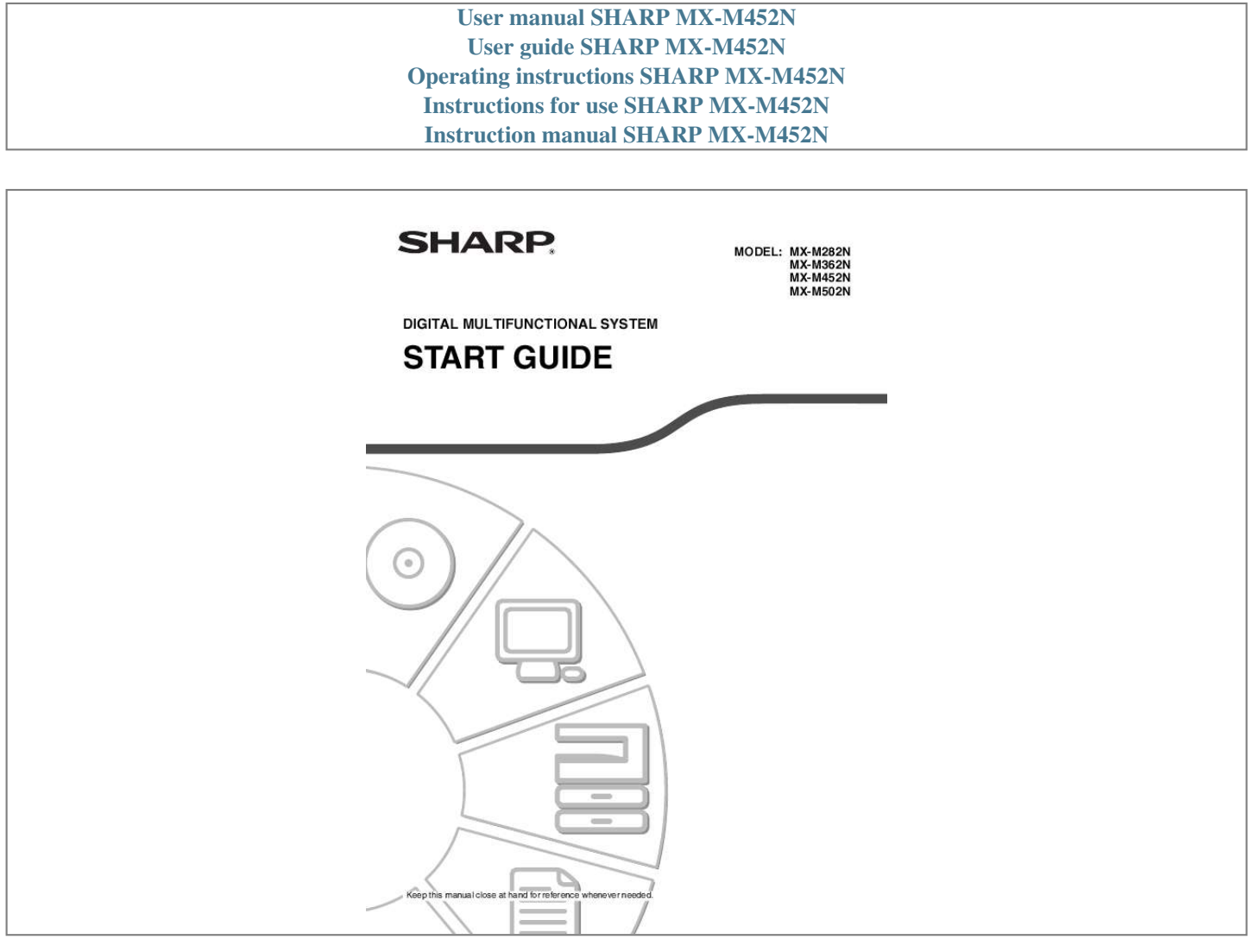

[You're reading an excerpt. Click here to read official SHARP MX-](http://yourpdfguides.com/dref/3625227)[M452N user guide](http://yourpdfguides.com/dref/3625227) <http://yourpdfguides.com/dref/3625227>

## *Manual abstract:*

*@@@@@@Always refit the fuse cover after replacing the fuse on the moulded plug. Never use the plug without the fuse cover fitted. In the unlikely event of the socket outlet in your home not being compatible with the plug supplied either cut-off the moulded plug (if this type is fitted) or remove by undoing the screws if a rewireable plug is fitted and fit an appropriate type observing the wiring code below. DANGER: The fuse should be removed from the cut-off plug and the plug destroyed immediately and disposed of in a safe manner. Under no circumstances should the cut-off plug be inserted elsewhere into a 13A socket outlet as a serious electric shock may occur. @@@@@@If you have any doubt, consult a qualified electrician. @@In a domestic environment this product may cause radio interference in which case the user may be required to take adequate measures. This machine contains the software having modules developed by Independent JPEG Group. This product includes Adobe® Flash® technology of Adobe Systems Incorporated. Copyright© 1995-2007 Adobe Macromedia Software LLC.*

*All rights reserved. For the users of the fax function FAX interface cable and Line cable: These special accessories must be used with the device. The Declaration of Conformity can be viewed at the following URL address. http://www.sharp.*

*de/doc/MX-FXX2.pdf SOFTWARE LICENCE The SOFTWARE LICENCE will appear when you install the software from the CD-ROM. By using all or any portion of the software on the CD-ROM or in the machine, you are agreeing to be bound by the terms of the SOFTWARE LICENCE. Products that have earned the ENERGY STAR® are designed to protect the environment through superior energy efficiency. The products that meet the ENERGY STAR® guidelines carry the logo shown above.*

*The products without the logo may not meet the ENERGY STAR® guidelines. Warranty While every effort has been made to make this document as accurate and helpful as possible, SHARP Corporation makes no warranty of any kind with regard to its content. All information included herein is subject to change without notice. SHARP is not responsible for any loss or damages, direct or indirect, arising from or related to the use of this operation manual. © Copyright SHARP Corporation 2010. All rights reserved. Reproduction, adaptation or translation without prior written permission is prohibited, except as allowed under copyright laws. 1 Contents CAUTIONS . . .*

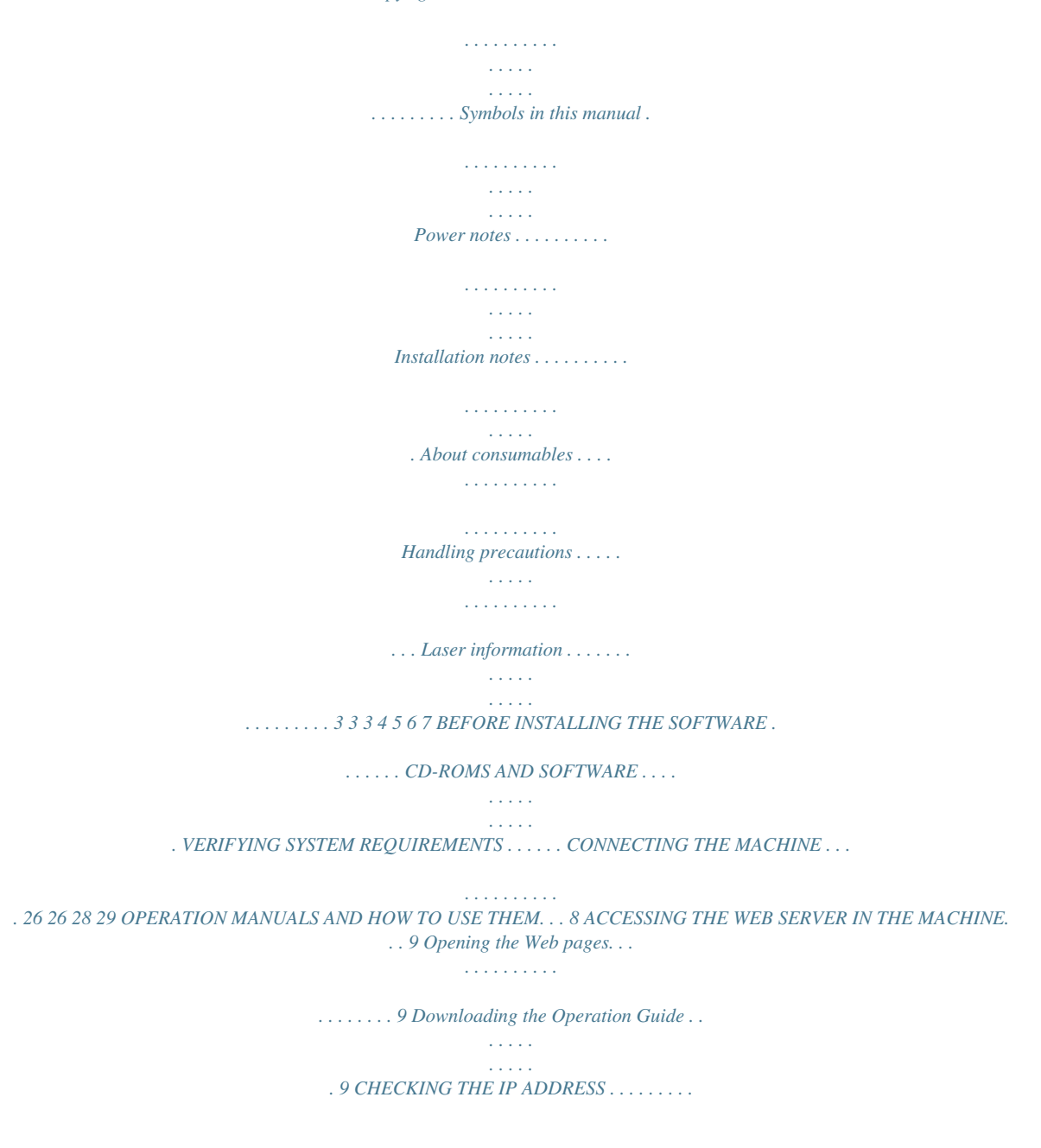

*. . . . . . 10 PART NAMES AND FUNCTIONS . . . . . . . . . . . . . EXTERIOR . . . . . . . . . . . . . . . . . . . . . . . . . . . . . . INTERIOR . . . . . . . . . . . . . . . . . . . . . . . . . . . . . . AUTOMATIC DOCUMENT FEEDER AND DOCUMENT GLASS . . . . . . . . . . . . . . . . . . . . . . SIDE AND BACK . . . . . . . . . . . . . . . . . . . . . . . . . 11 11 13 14 15 SETUP IN A WINDOWS ENVIRONMENT . . . . . . . 30 OPENING THE SOFTWARE SELECTION SCREEN (FOR ALL SOFTWARE). . . . . . . . . . . . 30 INSTALLING THE PRINTER DRIVER / PC-FAX DRIVER . . . . . . . . . . . . . . . . . . . . . . . . . . . . . . . . 31 MAINTENANCE . . . . . . . . . . . . . . . . . . . . . . . . . . . REGULAR MAINTENANCE . . . . . . . . . . . . . . . . . REPLACING THE TONER CARTRIDGES . . . . . REPLACING THE TONER COLLECTION CONTAINER . . . . . . . . . . . . . . . . . . . . . . . . . . . . REPLACING THE STAMP CARTRIDGE . . . . . . . 34 34 36 39 41 REMOVING MISFEEDS . . . . . . . . . . . . . . . . . . . . . 43 SUPPLIES. . . . . . . . . . . . . . . . . . . . . . . . . . . . . . . . 44 SPECIFICATIONS . . . . . . . . . . . . . . . . . . . . . . . . . 45 Machine specifications / copier specifications . . . 45 Continuous copying speeds . . . . . . . . . . . . . . . . . 47 Ambient environment . . . . . . . . . . . . . . . . . . . . . . 47 Chemical emission (measured according to RAL UZ-122: Edition Jan. 2006) . . . . . . . . . . . . . . . . . 47 Acoustic noise emission (measurement according to ISO7779) .*

*. . . . .*

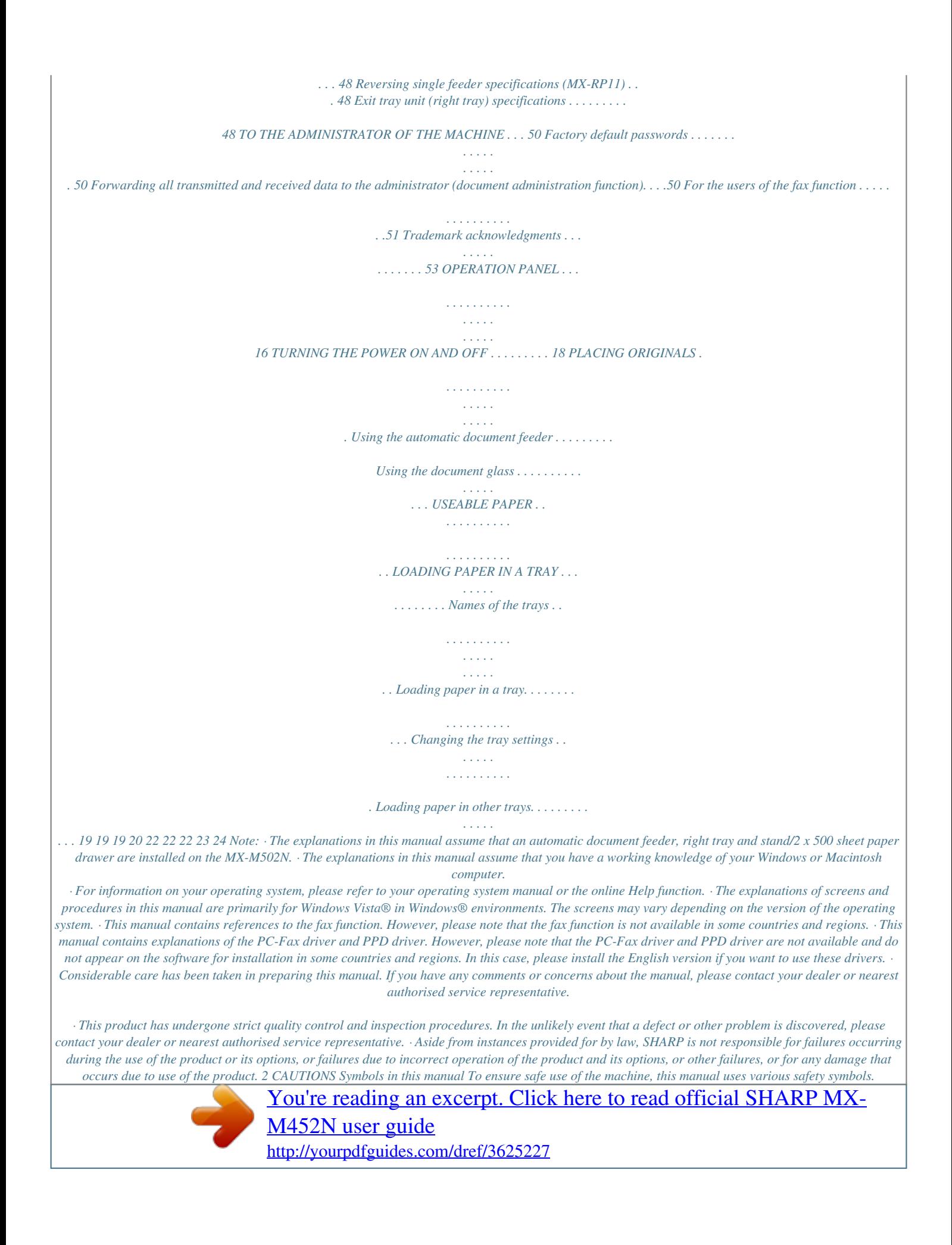

 *The safety symbols are classified as explained below. Be sure you understand the meaning of the symbols when reading the manual. Symbol Meaning Indicates a risk of death or serious injury. Indicates a risk of human injury or property damage. WARNING CAUTION Meaning of the symbols Symbol Meaning CAUTION! HOT PINCH POINT KEEP CLEAR Symbol Meaning PROHIBITED ACTIONS DO NOT DISASSEMBLE Symbol Meaning MANDATORY ACTIONS Power notes WARNING Be sure to connect the power cord only to a power outlet that meets the specified voltage and current requirements. Also make certain the outlet is properly grounded.*

*Do not use an extension cord or adapter to connect other devices to the power outlet used by the machine. Using an improper power supply may cause fire or electrical shock. \*For the power supply requirements, see the name plate in the lower left corner of the left side of the machine. Do not damage or modify the power cord. Placing heavy objects on the power cord, pulling it, or forcibly bending it will damage the cord, resulting in fire or electrical shock. Do not insert or remove the power plug with wet hands. This may cause electrical shock. CAUTION When removing the power plug from the outlet, do not pull on the cord. Pulling on the cord may cause damage such as wire exposure and breakage, and may result in fire or electrical shock. If you will not use the machine for a long time, be sure to remove the power plug from the outlet for safety.*

*When moving the machine, switch off the main power and remove the power plug from the outlet before moving. The cord may be damaged, creating a risk of fire or electrical shock. 3 CAUTIONS Installation notes CAUTION Do not install the machine on an unstable or slanted surface. Install the machine on a surface that can withstand the weight of the machine. Risk of injury due to the machine falling or toppling. If peripheral devices are to be installed, do not install on an uneven floor, slanted surface, or otherwise unstable surface. Danger of slippage, falling, and toppling. Install the product on a flat, stable surface that can withstand the weight of the product. (Weight when various peripheral devices are installed: approx. 95 kg (209.*

*4 lbs.)) Do not install in a location with moisture or dust. Risk of fire and electrical shock. If dust enters the machine, dirty output and machine failure may result. When the machine is installed, the adjusters (4) must be lowered to the floor to secure the machine (prevent it from moving). Rotate the adjusters in the locking direction until they are in firm contact with the floor. If you find it necessary to reposition the machine due to rearrangement of your office layout or other reason, retract the adjusters from the floor, turn off the power, and then move the machine. (After moving the Adjuster machine, lower the adjusters again to secure the machine.) Lock Release Locations exposed to direct sunlight Plastic parts may become deformed and dirty output may result. Locations that are excessively hot, cold, humid, or dry (near heaters, humidifiers, air conditioners, etc.*

*) Locatside the machine, fire or electrical shock may result. CAUTION Do not look directly at the light source. Doing so may damage your eyes. The fusing unit and paper exit area are hot. When removing a misfeed, do not touch the fusing unit and paper exit area.*

*Take care not to burn yourself. Fusing unit Do not block the ventilation ports on the machine. Do not install the machine in a location that will block the ventilation ports. Blocking the ventilation ports will cause heat to build up in the machine, creating a risk of fire. When loading paper, removing a misfeed, performing maintenance, closing the front and side covers, and inserting and removing trays, take care that your fingers are not pinched.*

*The machine includes the document filing function, which stores document image direfox: 2.0 or higher (Windows®) Safari: 1.5 or higher (Macintosh) The Web page will appear. The machine settings may require that user authentication be performed in order to open the Web page. Please ask the administrator of the machine for the password that is required for user authentication. Downloading the Operation Guide The Operation Guide, which is a more detailed manual, can be downloaded from the machine's Web pages. 1 (1) Downloading the Operation Guide. (1) Click [Operation Manual Download] in the menu of the Web page. (2) Select the desired language. (2) (3) Click the [Download] button.*

*The Operation Guide is downloaded. (3) 9 CHECKING THE IP ADDRESS To check the IP address of the machine, print out the all custom setting list in the system settings. 1 SYSTEM SETTINGS Press the [SYSTEM SETTINGS] key. 2 System Settings Admin Password Exit Total Count Default Settings List Print (User) Fax Data Receive/Forward Select the all custom setting list in the touch panel. (1) Touch the [List Print (User)] key. Paper Tray Settings Printer Condition Settings Address Control (1) Document Filing Control USB-Device Check System Settings List Print (User) Back All Custom Setting List: Printer Test Page: PCL Symbol Set List Sending Address List: Individual List Document Filling Folder List: Print (2) Touch the [Print] key to the right of "All Custom Setting List". The IP address is shown in the list that is printed. (2) Print Print Print 10 PART NAMES AND FUNCTIONS EXTERIOR (1) (2) (3) (4) (5) (6) (7) When a finisher / saddle stitch finisher is not installed (8) When a finisher is installed (1) Document cover\* Place an original on the document glass and close the document cover before copying starts. (5) Operation panel This is used to select functions and enter the number of copies. (2) Automatic*

*document feeder\* This automatically feeds and scans multiple originals. Both sides of 2-sided originals can be automatically scanned. (6) Exit tray unit (right tray)\* When installed, output can be delivered to this tray. (7) Output tray (centre tray) Output is delivered to this tray. (3) Front cover Open this cover to switch the main power switch to "On" or "Off" or to replace a toner cartridge. (8) Finisher\* This can be used to staple output.*

*A punch module can also be installed to punch holes in output. (4) Paper pass unit\* This transfers output to the finisher (large stacker) or saddle stitch finisher. \* Peripheral device. 11 PART NAMES AND FUNCTIONS (9) (10) When a saddle stitch finisher is installed (11) (12) (13) (14) (15) (16) (17) (9) Punch module\* This is used to punch holes in output. Requires a finisher (large stacker).*

*(13) Tray 1 This holds paper. (14) Tray 2 This holds paper. (15) Tray 3 (when a stand/1 x 500 sheet paper drawer or a stand/2 x 500 sheet paper drawer is installed)\* This holds paper. (16) Tray 4 (when a stand/2 x 500 sheet paper drawer is installed)\* This holds paper.*

> [You're reading an excerpt. Click here to read official SHARP MX-](http://yourpdfguides.com/dref/3625227)[M452N user guide](http://yourpdfguides.com/dref/3625227)

 *(17) Tray 5 (when a large capacity tray is installed)\* This holds paper. (10) USB connector (A type) Supports USB 2.0 (Hi-Speed). This is used to connect a USB device such as USB memory to the machine. For the USB cable, use a shielded cable. (11) Saddle stitch finisher\* This can be used to staple output.*

*The saddle stitch function for folding and stapling output and the fold function for folding output in half are also available. A punch module can also be installed to punch holes in output. (12) Finisher (large stacker)\* This can be used to staple output. \* Peripheral device. 12 PART NAMES AND FUNCTIONS INTERIOR (18) (19) (20) (21) (22) (23) (24) (25) (26) (27) (28) (23) Main power switch This is used to power on the machine. When using the fax or Internet*

*fax functions, keep this switch in the "on" position. (24) Toner collection container This collects excess toner that remains after printing. Your service technician will collect the toner collection container. (25) Handle Pull this out and grasp it when moving the machine. (26) Right cover of stand/1 x 500 sheet paper drawer Right cover of stand/2 x 500 sheet paper drawer (when a stand/1 x 500 sheet paper drawer or a stand/2 x 500 sheet paper drawer is installed) Open this to remove a paper misfeed in tray 3 or tray 4.*

*(27) Paper tray right side cover Open this to remove a paper misfeed in tray 1 or tray 2. (28) Right side cover release lever To remove a paper misfeed, pull and hold this lever up to open the right side cover. (18) Toner cartridges These contain toner for printing. When the toner runs out in the cartridge, replace the cartridge with a new cartridge. (19) Fusing unit Heat is applied here to fuse the transferred image onto the paper.*

*Caution The fusing unit is hot. Take care not to burn yourself when removing a paper misfeed. (20) Right side cover Open this cover to remove a misfeed. (21) Paper reversing section cover This is used when 2-sided printing is performed. Open this cover to remove a paper misfeed.*

*(22) Bypass tray Use this tray to feed paper manually. When loading paper larger than A4R or 8-1/2" x 11"R, be sure to pull out the bypass tray extension. 13 PART NAMES AND FUNCTIONS AUTOMATIC DOCUMENT FEEDER AND DOCUMENT GLASS (1) (2) (3) (4) (5) (6) (7) (8) (1) Paper feed roller This roller rotates to automatically feed the original. (2) Document feeding area cover Open this cover to remove an original misfeed or clean the paper feed roller. (3) Original guides These help ensure that the original is scanned correctly. Adjust the guides to the width of the original. (4) Document feeder tray Place originals in this tray. 1-sided originals must be placed face up. (5) Original exit tray Originals are delivered to this tray after scanning. (8) (7) (6) Scanning area Originals placed in the document feeder tray are scanned here.*

*Original size detector This detects the size of an original placed on the document glass. Document glass Use this to scan a book or other thick original that cannot be fed through the automatic document feeder. 14 PART NAMES AND FUNCTIONS SIDE AND BACK (1) (2) (3) (4) (5) (1) USB connector (A type) Supports USB 2.0 (Hi-Speed). This is used to connect a USB device such as USB memory to the machine. This connector is not initially available for use. If you wish to use the connector, contact your service technician. (6) Extension phone socket When the fax function of the machine is used, an extension phone can be connected to this socket. (7) Telephone line socket When the fax function of the machine is used, the telephone line is connected to this socket. (2) LAN connector Connect the LAN cable to this connector when the machine is used on a network.*

*For the LAN cable, use a shielded type cable. When the fax expansion kit is installed (3) USB connector (B type ) Supports USB 2.0 (Hi-Speed). A computer can be connected to this connector to use the machine as a printer. For the USB cable, use a shielded cable.*

*(6) (7) (4) Service-only connector Caution This connector is for use only by service technicians. Connecting a cable to this connector may cause the machine to malfunction. Important note for service technicians: The cable connected to the service connector must be less than 3 m (118") in length. (5) Power plug 15 OPERATION PANEL Image send indicators LINE indicator This lights up during transmission or reception in fax mode. The indicator also lights up during transmission in scan mode.*

*DATA indicator When a received fax cannot be printed because of a problem such as out of paper, the indicator blinks. The indicator lights steadily when there is data that is waiting to be transmitted. Touch panel Messages and keys appear in the LCD display. Operations are performed by touching the keys with your fingers. [JOB STATUS] key Press this key to view the job status screen. You can check the status of jobs and cancel jobs in the job status screen. Print mode indicators READY indicator Print data can be received when this indicator is lit. DATA indicator This blinks while print data is being received and lights steadily while printing is taking place. COPY IMAGE SEND DOCUMENT FILING JOB STATUS Ready to scan for copy. 0 Special Modes Job Status MFP Status 020/015 PRINT READY DATA IMAGE SEND LINE DATA SYSTEM SETTINGS 2-Sided Copy Plain A4 Copying 005/000 Waiting Output File Quick File Exposure Auto 1.*

*2. 3. 4. A4 A4R B4 A3 010/000 Waiting HOME Copy Ratio Original Auto Paper Select 100% Tray1 A4 Auto A4 Plain 010/000 Preview Waiting [HOME] key [SYSTEM SETTINGS] key Press this key to display the system settings screen. The system settings can be adjusted to make the machine easier to use, such as configuring paper tray settings and storing addresses. Touch this key to display the home screen. Keys of frequently used functions can be registered in this screen for quick access, making the machine easier to use. 16 OPERATION PANEL Numeric keys These are used to enter the number of copies, fax numbers, and other numbers. [LOGOUT] key ( ) When user authentication is enabled, press this key to log out after using the machine. When using the fax function, this key can be pressed to send tone signals on a pulse dial line.*

*[#/P] key ( ) Press this key to use a job program when using the copier function. When using the fax function, press this key to dial using a program. [CLEAR] key Press this key to return settings such as the number of copies to "0". Main power indicator This indicator lights when the main power is switched on. [START] key Use this key to copy or scan an original.*

*This key is also used to send a fax in fax mode. [POWER] key Use this key to turn the machine power on and off. LOGOUT [CLEAR ALL] key Press this key to redo an operation from the beginning. All settings will be cleared and operation will return to the initial state.*

[You're reading an excerpt. Click here to read official SHARP MX-](http://yourpdfguides.com/dref/3625227)

[M452N user guide](http://yourpdfguides.com/dref/3625227)

## *[POWER SAVE] key Use this key to activate power save mode.*

*The [POWER SAVE] key blinks when the machine is in power save mode. This key is also used to deactivate power save mode. [STOP] key Press this key to stop a copy job or scanning of an original. 17 TURNING THE POWER ON AND OFF The machine has two power switches. The main power switch is at the lower left after the front cover is opened. The other power switch is the [POWER] key ( ) on the operation panel at the top right. Main power switch When the main power switch is switched on, the main power indicator on the operation panel lights up. [POWER] key Main power indicator "On" position "Off" position [POWER] key Turning on the power (1) Switch the main power switch to the "on" position. (2) Press the [POWER] key ( power. ) to turn on the Turning off the power (1) Press the [POWER] key ( power.*

*) to turn off the (2) Switch the main power switch to the "off" position. · Before switching off the main power switch, make sure that the DATA indicator for printing and the DATA and LINE indicators for image send are not lit or blinking on the operation panel. Switching off the main power switch or removing the power cord from the outlet while any of the indicators are lit or blinking may damage the hard drive and cause data to be lost. · Switch off both the [POWER] key ( ) and the main power switch and unplug the power cord if you suspect a machine failure, if there is a bad thunderstorm nearby, or when you are moving the machine. When using the fax or Internet fax function, always keep the main power switch in the "on" position. Restarting the machine In order for some settings to take effect, the machine must be restarted. If a message in the touch panel prompts you to restart the machine, press the [POWER] key ( and then press the key again to turn the power back on. ) to turn off the power In some states of the machine, pressing the [POWER] key ( ) to restart will not make the settings take effect. In this case, use the main power switch to switch the power off and then on. 18 PLACING ORIGINALS The automatic document feeder can be used to automatically scan many originals at once.*

*This saves you the trouble of manually feeding each original. For originals that cannot be scanned using the automatic document feeder, such as a book or a document with notes attached, use the document glass. Using the automatic document feeder When using the automatic document feeder, place the originals in the document feeder tray. Make sure an original has not been placed on the document glass. Place the originals face up with the edges aligned evenly. Adjust the original guides to the width of the originals. The indicator line indicates approximately how many originals can be placed. The placed originals must not be higher than this line. Using the document glass Take care that your fingers are not pinched when closing the automatic document feeder. After placing the original, be sure to close the automatic document feeder.*

*If left open, parts outside of the original will be copied black, causing excessive use of toner. Place the original face down. Align the top left corner of the original with the tip of the mark in the far left corner of the glass. Place the original face down. To place a thick original such as a book, push up the far edge of the automatic document feeder and then close the automatic document feeder slowly. 19 PLACING ORIGINALS USEABLE PAPER Various types of paper are sold. This section explains what plain paper and what special media can be used with the machine. For detailed information on the sizes and types of paper that can be loaded in each tray of the machine, see the specifications in this manual and "Paper Tray Settings" in "7. SYSTEM SETTINGS" of the Operation Guide. Plain paper, special media Plain paper that can be used · SHARP standard plain paper (80 g/m2 (21 lbs.*

*)). For paper specifications, see the specifications in this manual. · Pain paper other than SHARP standard paper (60 g/m2 to 105 g/m2 (16 lbs. to 28 lbs.)) Recycled paper, coloured paper and pre-punched paper must meet the same specifications as plain paper. Contact your dealer or nearest authorised service representative for advice on using these types of paper. Types of paper that can be used in each tray The following types of paper can be loaded in each tray. Tray 1/Tray 2 Plain paper Pre-printed Recycle Paper Letter head Pre-punched Colour Heavy paper \*1 Labels Transparency film Tab paper Envelopes Thin paper\*2 Permitted Permitted Permitted Permitted Permitted Permitted Permitted Tray 3/Tray 4 Permitted Permitted Permitted Permitted Permitted Permitted Permitted Bypass tray Permitted Permitted Permitted Permitted Permitted Permitted Permitted Permitted Permitted Permitted Permitted Permitted Tray 5 (large capacity tray) Permitted Permitted Permitted Permitted Permitted Permitted \*1 Heavy paper up to 209 g/m2 (110 lbs.) can be used. \*2 Thin paper from 56 g/m2 to 59 g/m2 (15 lbs.*

*to 16 lbs.) can be used. 20 PLACING ORIGINALS Print side face up or face down Paper is loaded with the print side face up or face down depending on the paper type and tray. Trays 1 to 4 Load the paper with the print side face up. However, if the paper type is "Letter Head" or "Pre-Printed", load the paper with the print side face down\*.*

*Bypass tray and tray 5 Load the paper with the print side face down. However, if the paper type is "Letter Head" or "Pre-Printed", load the paper with the print side face up\*. \* If "Disabling of Duplex" is enabled in the system settings (administrator), load the paper in the normal way (face up in trays 1 to 4; face down in the bypass tray and tray 5). Paper that cannot be used · Special media for inkjet printers (fine paper, glossy paper, glossy film, etc.) · Carbon paper or thermal paper · Pasted paper · Paper with clips · Paper with fold marks · Torn paper · Oil-feed transparency film · Thin paper less than 56 g/m2 (15 lbs. ) · Paper that is 210 g/m2 (80 lbs.) or heavier · Irregularly shaped paper · Stapled paper · Damp paper · Curled paper · Paper on which either the print side or the reverse side has been printed on by another printer or multifunction device. · Paper with a wave-like pattern due to moisture absorption Nonrecommended paper · Iron-on transfer paper · Japanese paper · Perforated paper · Various types of plain paper and special media are sold. Some types cannot be used with the machine. Contact your dealer or nearest authorised service representative for advice on using these types of paper.*

[You're reading an excerpt. Click here to read official SHARP MX-](http://yourpdfguides.com/dref/3625227)[M452N user guide](http://yourpdfguides.com/dref/3625227) <http://yourpdfguides.com/dref/3625227>

 *· The image quality and toner fusibility of paper may change due to ambient conditions, operating conditions, and paper characteristics, resulting in image quality inferior to that of SHARP standard paper. Contact your dealer or nearest authorised service representative for advice on using these types of paper. · The use of non-recommended or prohibited paper may result in skewed feeding, misfeeds, poor toner fusing (the toner does not adhere to the paper well and can be rubbed off), or machine failure. · The use of non-recommended paper may result in misfeeds or poor image quality. Before using non-recommended paper, check if printing can be performed properly.*

*21 LOADING PAPER IN A TRAY Names of the trays The names of the trays are shown below. For the number of sheets of paper that can be loaded in each tray, see the following manuals: · Operation Guide, "Paper Tray Settings" in "7. SYSTEM SETTINGS" · Start Guide (this manual), "SPECIFICATIONS" Bypass tray Tray 1 Tray 2 Tray 3 (when a stand/1 x 500 sheet paper drawer or a stand/2 x 500 sheet paper drawer is installed) Tray 5 (when a large capacity tray is installed) Tray 4 (when a stand/2 x 500 sheet paper drawer is installed) Loading paper in a tray To change the paper in a tray, load the desired paper in the tray and then change the tray settings in the machine to specify the loaded paper. The procedure for changing the tray paper size is explained below. As an example, the paper in tray 1 is changed from B4 (8-1/2" x 14") size plain paper to A4 (8-1/2" x 11") size recycled paper. Gently pull out the paper tray. If paper remains in the tray, remove it. Move the two guides on the tray. For example, move the guides from B4 (8-1/2" x 14") to A4 (8-1/2" x 11"). Insert the paper with the print side face up.*

*Fan the paper well before inserting it. Otherwise, multiple sheets may feed at once and cause a misfeed. Insert the paper and then gently push the tray into the machine. Indicator line The indicator line indicates the maximum height of the paper that can be loaded in the tray. When loading paper, make sure that the stack is not higher than the indicator line.*

*Do not load as shown below. 22 LOADING PAPER IN A TRAY Changing the tray settings When you change the paper in a tray, the tray settings in the system settings must also be changed. 1 SYSTEM SETTINGS Press the [SYSTEM SETTINGS] key. 2 System Settings Admin Password Exit Total Count Default Settings List Print (User) Fax Data Receive/Forward Configure the tray settings in the touch panel. (1) Touch the [Paper Tray Settings] key. Paper Tray p Settings Printer Condition Settings Address Control (1) Document Filing Control USB-Device Check System Settings Paper Tray Settings Back (2) Touch the [Tray Settings] key. Tray Settings Paper Type Registration Auto Tray Switching Custom Size Registration (Bypass) (2) Tray Settings Back (3) Touch the [Change] key in "Tray 1". Tray 1 Type Size Plain Change B4 Paper Property Fixed Paper Side Disable Duplex Disable Staple (3) Disable Punch I-Fax Doc. @@@@@@@@@@@@@@Fan the paper well before inserting it. Otherwise, multiple sheets may feed at once and cause a misfeed. @@@@@@@@The "Software CD-ROM" consists of 2 discs. · The CD-ROM does not include software for Mac OS 9.0 to 9.2.2/X10.*

*2.8/X10.3.9. Contact your dealer or nearest authorised service representative if you want software for Mac OS 9.0 to 9.2.2/X10.2.8/X10. 3.9. · The CD-ROM does not include printer driver for PCL5e. @@@@@@@@@@@@@@@@In addition, the machine must be connected to a network. A USB connection cannot be used.*

*@@@@@@@@@@@@If the PC-Fax driver is already installed, run only the installer. @@@@@@@@@@@@@@@@\*2 Includes the 64-bit edition. \*3 Compatible with models preinstalled with Windows 2000 Professional, Windows XP Professional, Windows XP Home Edition, Windows 2000 Server, Windows Server 2003, Windows Vista, Windows Server 2008 or Windows 7, and which are equipped standard with a USB interface. \*4 Cannot be used when the machine is connected with a USB cable. The PC-Fax driver and scanner driver cannot be used.*

*· For users of Mac OS 9.0 to 9.2.2/X10.2.8/X10.3.9 The CD-ROM does not include software for Mac OS 9.0 to 9.2.*

*2/X10.2.8/X10.3.9. Contact your dealer or nearest authorised service representative if you want software. · For users of Windows 2000/XP/Server 2003/Vista/Server 2008/7 To perform the procedures described in this manual such as installing the software and configuring settings after installation, administrator authority is required. SOFTWARE REQUIREMENTS The following requirements must be met to use the software described in this manual. Operating system environment\*1 Windows Software PCL6 printer driver, PCL5e printer driver PS printer driver, PPD driver PC-Fax driver Scanner driver Printer Status Monitor Required expansion kits Can be used in the standard configuration PS3 expansion kit Facsimile expansion kit\*2 Can be used in the standard configuration Printer expansion kit PS3 expansion kit Type of connection\*1 Network/ USB Network only\*3 (cannot be used with a USB connection) Macintosh Macintosh PPD file \*1 For the types of computers and operating systems that can run the software, see "SYSTEM REQUIREMENTS" (page 28). \*2 When the Internet fax expansion kit is installed, the PC-Fax driver can be updated using the "PRINTER UTILITIES" CD-ROM to enable the driver to be used as a PC-I-Fax driver.*

*In this case, the driver can be used without the facsimile expansion kit. \*3 The scanner driver and Printer Status Monitor cannot be used on an IPv6-only network. 28 BEFORE INSTALLING THE SOFTWARE CONNECTING THE MACHINE CONNECTING TO A NETWORK To connect the machine to a network, connect the LAN cable to the machine's network connector. Use a shielded LAN cable. After connecting the machine to a network, be sure to configure the IP address and other network settings before installing the software.*

*(The factory default setting for the IP address is to receive the IP address automatically when the machine is used in a DHCP environment.) Network settings can be configured using "Network Settings" in the system settings (administrator) on the machine. · If the machine is used in a DHCP environment, the IP address of the machine may change. If this happens, printing will not be possible. This problem can be avoided by using a WINS server or by assigning a permanent IP address to the machine.*

*· This manual explains how to set up the software in a Windows network environment. · To use the machine on an IPv6 network, the IPv6 setting must be enabled in "Network Settings" in the system settings (administrator). Checking the IP address of the machine You can check the IP address by pressing the [SYSTEM SETTINGS] key on the machine and printing out the "All Custom Setting List" from [List Print (User)].*

> [You're reading an excerpt. Click here to read official SHARP MX-](http://yourpdfguides.com/dref/3625227)[M452N user guide](http://yourpdfguides.com/dref/3625227)

 *CONNECTING THE MACHINE WITH A USB CABLE (Windows) The machine can be connected to a computer using a USB cable if the computer is a Windows computer. (The USB interface on the machine cannot be used in a Macintosh environment.) The machine and computer should be connected while the printer driver is being installed. If a USB cable is connected before the printer driver is installed, the printer driver will not be installed correctly. For the procedure for connecting a USB cable, see "WHEN THE MACHINE WILL BE CONNECTED WITH A USB CABLE" (page 1-89 in the Operation Guide). 29 SETUP IN A WINDOWS ENVIRONMENT This section explains how to install the software on a Windows computer. For more details regarding installation procedures and instructions for installation in Macintosh environments, see Chapter 1 of the Operation Guide.*

*OPENING THE SOFTWARE SELECTION SCREEN (FOR ALL SOFTWARE) 1 Insert the "Software CD-ROM" into your computer's CD-ROM drive. · If you are installing the printer driver or printer status monitor, insert the "Software CD-ROM" that shows "Disc 1" on the front of the CD-ROM. · If you are installing the PC-Fax driver or scanner driver, insert the "Software CD-ROM" that shows "Disc 2" on the front of the CD-ROM. 5 6 Read the message in the "Welcome" window and then click the [Next] button. The software selection screen appears. Before installing the software, be sure to click the [Display Readme] button and view the detailed information on the software. 2 Click the [Start] button ( ), click [Computer], and then double-click the [CD-ROM] icon ( ). · In Windows XP/Server 2003, click the [start] button, click [My Computer], and then double-click the [CD-ROM] icon. · In Windows 2000, double-click [My Computer] and then double-click the [CD-ROM] icon. 3 Double-click the [Setup] icon ( ).*

*In Windows 7, if a message screen appears asking you for confirmation, click [Yes]. \* The above screen appears when using the "Disc 1" CD-ROM. For the steps that follow, see the appropriate page below for the software that you are installing. INSTALLING THE PRINTER DRIVER / PC-FAX DRIVER · WHEN THE MACHINE IS CONNECTED TO A NETWORK\* - Standard installation: page 31 - Installation by specifying the machine's address: page 1-84 in the Operation Guide - Printing using the IPP function and the SSL function: page 1-87 in the Operation Guide · WHEN THE MACHINE WILL BE CONNECTED WITH A USB CABLE: page 1-89 in the Operation Guide · USING THE MACHINE AS A SHARED PRINTER: page 1-94 in the Operation Guide*

*INSTALLING THE PRINTER STATUS MONITOR: page 1-99 in the Operation Guide INSTALLING THE SCANNER DRIVER: page 1-100 in the Operation Guide \* If the machine is being used on an IPv6 network, see "Installation by specifying the machine's address" (page 1-84 in the Operation Guide). In Windows Vista/Server 2008, if a message screen appears asking you for confirmation, click [Allow].*

*4 The "SOFTWARE LICENCE" window will appear. @@@@@@@@@@@@@@@@@@@@@@If you selected other than [LPR Direct Print (Auto Search)], see the following pages in the Operation Guide: · LPR Direct Print (Specify Address): page 1-84 · IPP: page 1-87 · Shared printer: page 1-94 · Connected to this computer: page 1-89 A confirmation window appears. Check the contents and then click the [Next] button. When the printer driver selection window appears, select the printer driver to be installed and click the [Next] button. Click the checkbox of the printer driver to be installed so that a checkmark ( ) appears.*

*5 3 Printers connected to the network are detected. Select the machine and click the [Next] button. · When the PC-Fax driver is being installed, this screen does not appear. Go to the next step. · The PS3 expansion kit is required to use the PS printer driver or the PPD driver. 32 SETUP IN A WINDOWS ENVIRONMENT 6 When you are asked whether or not you want the printer to be your default printer, make a selection and click the [Next] button. If you are installing multiple drivers, select the printer driver to be used as the default printer. If you do not wish to set one of the printer drivers as the default printer, select [No]. 8 9 When the installation completed screen appears, click the [OK] button. Click the [Close] button in the window of step 1.*

*After the installation, a message prompting you to restart your computer may appear. If this message appears, click the [Yes] button to restart your computer. If you clicked the [Custom installation] button in step 2, the following windows will appear. · Printer name window If you wish to change the printer name, enter the desired name and click the [Next] button. · Window confirming installation of the display fonts To install the display fonts for the PCL printer driver, select [Yes] and click the [Next] button. · When the PC-Fax driver is being installed, this screen does not appear. Go to the next step. · If you are not installing the PCL printer driver (you are installing the PS printer driver or the PPD driver), select [No] and click the [Next] button. 7 Follow the on-screen instructions. Read the message in the window that appears and click the [Next] button.*

*Installation begins. This completes the installation. · After installation, see "CONFIGURING THE PRINTER DRIVER FOR THE OPTIONS INSTALLED ON THE MACHINE" (page 1-96 in the Operation Guide) to configure the printer driver settings. · If you installed the PS printer driver or the PPD driver, the PS display fonts can be installed from the "PRINTER UTILITIES" CD-ROM that accompanies the PS3 expansion kit. See "INSTALLING THE PS DISPLAY FONTS" (page 1-102 in the Operation Guide).*

*· If you are using the machine as a shared printer, see "USING THE MACHINE AS A SHARED PRINTER" (page 1-94 in the Operation Guide) to install the printer driver on each of the client computers. · If you are using Windows Vista/Server 2008/7 If a security warning window appears, be sure to click [Install this driver software anyway]. · If you are using Windows 2000/XP/Server 2003 If a warning message regarding the Windows logo test or digital signature appears, be sure to click the [Continue Anyway] or [Yes] button. 33 MAINTENANCE This section explains how to clean the machine and replace the toner cartridges and the toner collection container. REGULAR MAINTENANCE To ensure that the machine continues to provide top quality performance, periodically clean the machine.*

*Warning Do not use a flammable spray to clean the machine. If gas from the spray comes in contact with hot electrical components or the fusing unit inside the machine, fire or electrical shock may result. · Do not use thinner, benzene, or similar volatile cleaning agents to clean the machine.*

> [You're reading an excerpt. Click here to read official SHARP MX-](http://yourpdfguides.com/dref/3625227)[M452N user guide](http://yourpdfguides.com/dref/3625227)

 *These may degrade or discolour the housing. · Use a soft cloth to gently wipe off dirt from the area on the operation panel with a mirror-like finish (shown at right). If you use a stiff cloth or rub hard, the surface may be damaged. The area with a mirror-like finish is the area that is . CLEANING THE DOCUMENT GLASS AND AUTOMATIC DOCUMENT FEEDER If the document glass or document backplate sheet becomes dirty, the dirt will appear in the scanned image. Always keep these parts clean. Wipe the parts with a clean, soft cloth.*

*If necessary, moisten the cloth with water or a small amount of neutral detergent. After wiping with the moistened cloth, wipe the parts dry with a clean dry cloth. Document glass Document backplate sheet Scanning area If black or white lines appear in images scanned using the automatic document feeder, clean the scanning area (the thin long glass next to the document glass). To clean this area, use the glass cleaner that is stored in the automatic document feeder. After using the glass cleaner, be sure to return it to its storage position. Examples of lines in the image Black lines White lines 34 MAINTENANCE 1 Open the automatic document feeder and remove the glass cleaner. 2 Clean the document scanning area on the document glass with the glass cleaner. 3 Replace the glass cleaner. CLEANING THE BYPASS FEED ROLLER If paper misfeeds frequently occur when feeding envelopes or heavy paper through the bypass tray, wipe the surface of the feed roller with a clean soft cloth moistened with water or a neutral detergent. CLEANING THE ORIGINAL FEED ROLLER If lines or other dirt appear on the scanned original when the automatic document feeder is used, wipe the surface of the roller with a clean soft cloth moistened with water or a neutral detergent.*

*35 MAINTENANCE REPLACING THE TONER CARTRIDGES Be sure to replace the toner cartridge when the message "Change the toner cartridge." appears. In copy mode Ready to scan for copy. Ready to scan for copy. (Prepare a new one.*

*) Ready to scan for copy. (Toner supply is low.) When the message appears in the message display, replace the toner cartridge. If you continue to use the machine without replacing the cartridge, the following message will appear when the toner runs out. Change the toner cartridge.*

*OK 36 MAINTENANCE 1 Open the front cover. 2 Pull the toner cartridge toward you. Gently pull the toner cartridge horizontally toward you. When pulling out the toner cartridge, pull it out gently. If the cartridge is pulled out abruptly, toner may spill out. Hold the toner cartridge with both hands as shown and pull it out of the machine. 3 Remove the new toner cartridge from its packaging and shake it 5 or 6 times as shown. 4 Insert the new toner cartridge horizontally. 5 Push the cartridge in until it locks securely in place. Push the cartridge firmly in until it clicks into place.*

*37 MAINTENANCE 6 Close the front cover. After the toner cartridge is replaced, the machine automatically enters image adjustment mode. Caution · Do not throw a toner cartridge into a fire. Toner may fly and cause burns. · Store toner cartridges out of the reach of small children. · If a toner cartridge is stored on end, the toner may harden and become unusable. Always store toner cartridges on their side with the top side up. · If a toner cartridge other than a SHARPrecommended toner cartridge is used, the machine may not attain full quality and performance and there is a risk of damage to the machine. Be sure to use a SHARP-recommended toner cartridge. · Keep the used toner cartridge in a plastic bag (do not discard it).*

*Your service technician will collect the used toner cartridge. · To view the approximate amount of toner remaining, continually touch the [COPY] key during printing or when the machine is idle. The percentage of toner remaining will appear in the display while the key is touched. When the percentage falls to "25-0%", obtain a new toner cartridge and keep it ready for replacement. · Depending on your conditions of use, the colour may become faint or the image blurred.*

*38 MAINTENANCE REPLACING THE TONER COLLECTION CONTAINER The toner collection container collects excess toner that is produced during printing. When the toner collection container becomes full, "Replace used toner container." will appear. Follow the procedure below to replace the toner collection container. 1 Open the front cover.*

*2 Remove the toner collection container. (1) Tilt the toner collection container forward. Grasp the corners of the toner collection container with both hands as shown and tilt it forward until it stops. (2) Slowly lift the toner collection container up. 3 Place the box on a flat surface. Place a sheet of newspaper on the surface before placing the box. Do not point the holes down as used toner will spill out. 4 Remove the provided cap from the side of the toner collection container. Grasp the end of the cap and pull forward. 39 MAINTENANCE 5 Plug the hole in the toner collection container with the cap.*

*Push the cap in firmly so that toner will not leak out. Do not discard the toner collection container. Place it in a plastic bag and keep it until your service technician comes to perform maintenance. Your service technician will collect the toner collection container. 6 Install the new toner collection container. Insert the box from above at a slant. 7 Push the toner collection container into the machine. Push the box in until it clicks into place. 8 Close the front cover. Caution · Do not throw the toner collection container into a fire.*

*Toner may fly and cause burns. · Store the toner collection container out of the reach of small children. When replacing the toner collection container, be aware that it may soil your clothes or the immediate surroundings. 40 MAINTENANCE REPLACING THE STAMP CARTRIDGE If a stamp unit (AR-SU1) is installed on the automatic document feeder and the stamp has become faint, replace the stamp cartridge (AR-SV1). Supplies Stamp cartridge (2 in package) AR-SV1 1 Open the automatic document feeder.*

*2 Open the holders on the automatic document feeder that hold the original pressure sheet. Open the holders (two) on the left and right sides. 3 Grasp the tab on the stamp unit and pull the unit out. Tab 4 (A) Remove the stamp cartridge (A). 41 MAINTENANCE 5 Install a new stamp cartridge.*

*6 Push the stamp unit back in. Push the stamp unit in until it clicks into place. 7 Replace the original pressure sheet. Push the holders in until they click into place. 8 Close the automatic document feeder. 42 REMOVING MISFEEDS When a paper misfeed occurs, the message "A misfeed has occurred." will appear in the touch panel and printing and scanning will stop.*

> [You're reading an excerpt. Click here to read official SHARP MX-](http://yourpdfguides.com/dref/3625227)[M452N user guide](http://yourpdfguides.com/dref/3625227)

 *In this event, touch the [Information] key in the touch panel. When the key is touched, instructions for removing the misfeed will appear. Follow the instructions.*

*When the misfeed is cleared, the message will automatically clear. The blinking mark in the image at left indicates the approximate position of the misfeed. Touch the [Information] key to display the following screen. 1 Misfeed location A misfeed has occurred. Turning M/C off now causes data loss. Information OK (D) Misfeed Removal Open the centre cover and remove the misfed originals. Exit (A) (A) Instructions for removing the misfeed appear here. (B)*

*Animation showing what to do. (C) Display the previous screen or the next screen. (B) Back Next (D) This closes the information screen. The information screen cannot be closed until the misfeed is removed. (C) · While the message appears, printing and scanning cannot be resumed. · If the message does not clear even after the misfeed has been removed, the causes below are possible. Check once again. · The misfeed was not correctly removed. · A torn piece of paper remains in the machine. · A cover or unit that was opened or moved to remove the misfeed was not returned to its original position. For detailed procedures for removing misfeeds, see "REMOVING MISFEEDS" in "8. TROUBLESHOOTING" in the Operation Guide. 43 SUPPLIES Standard supplies for this product that can replaced by the user include paper, toner cartridges, and staple cartridges for the finisher.*

*Be sure to use only SHARP-specified products for the toner cartridges, finisher staple cartridge, saddle stitch finisher staple cartridge, and transparency film. For best copying results, be sure to use only Sharp Genuine Supplies which are designed, engineered, and tested to maximize the life and performance of Sharp products. Look for the Genuine Supplies label on the toner package. GENUINE SUPPLIES Storage of supplies Proper storage 1. Store the supplies in a location that is: · clean and dry, · at a stable temperature, · not exposed to direct sunlight. 2. Store paper in the wrapper and lying flat. 3. Paper stored in packages standing up or out of the wrapper may curl or become damp, resulting in paper misfeeds. Storing toner cartridges Store a new toner cartridge box horizontally with the top side up.*

*Do not store a toner cartridge standing on end. If stored standing on end, the toner may not distribute well even after shaking the cartridge vigorously, and will remain inside the cartridge without flowing out. Staple cartridge The finisher and saddle stitch finisher require the following staple cartridge: MX-SCX1 (for finisher and saddle stitch finisher) Approx. 5000 per cartridge x 3 cartridges AR-SC2 (for finisher (large stacker)) Approx. 5000 per cartridge x 3 cartridges AR-SC3 (for saddle stitch finisher only) Approx. 2000 per cartridge x 3 cartridges Supply of spare parts and consumables The supply of spare parts for repair of the machine is guaranteed for at least 7 years following the termination of production. Spare parts are those parts of the machine which may break down within the scope of the ordinary use of the product, whereas those parts which normally exceed the life of the product are not to be*

*considered as spare parts. Consumables too, are available for 7 years following the termination of production. 44 SPECIFICATIONS Machine specifications / copier specifications Name Type Photoconductive type Printing method Developer system Fusing system Scanning resolution Printing resolution Scanning gradation Printing gradation Original sizes / types Copy sizes Print margins Warm-up time\*1 First-copy time\*2 Digital Multifunctional System MX-*

*M282N/MX-M362N/MX-M452N/MX-M502N Desktop OPC drum Electrophotographic system (laser) Dry-type two-component magnetic brush development Heat rollers Document glass Automatic document feeder 600 x 600 dpi 256 levels Equivalent to 256 levels Max. A3 (11" x 17") / sheets, bound documents Maximum: A3W (12" x 18") Minimum: A5R (5-1/4" x 5-3/4") Leading edge / trailing edge: total 8 mm (21/64") or less, near edge / far edge: total 4 mm ±2 mm (11/64" ±3/32") or less 20 seconds or less MX-M282N/MX-M362N: 4.*

*6 seconds or less MX-M452N/MX-M502N: 3.9 seconds or less Variable: 25% to 400% in increments of 1%, total 376 increments (25% to 200% when the automatic document feeder is used) Fixed presets: 25%, 50%, 70%, 81%, 86%, 100%, 115%, 122%, 141%, 200% and 400% for AB sizes; 25%, 50%, 64%, 77%, 100%, 121%, 129%, 200% and 400% for inch sizes. Two reduction ratios and two enlargement ratios can be stored. 999 copies See "Automatic document feeder specifications". A3, B4, A4, A4R, B5, B5R, A5R, 11" x 17", 8-1/2" x 14", 8-1/2" x 13-1/2", 8-1/2" x 13-2/5", 8-1/2" x 13", 8-1/2" x 11", 8-1/2" x 11"R, 7-1/4" x 10-1/2"R, 5-1/2" x 8-1/2"R, 8K, 16K, 16KR Paper weight: Plain paper (60 g/m2 to 105 g/m2 (16 lbs.*

*to 28 lbs.)), heavy paper (106 g/m2 to 209 g/m2 (28 lbs. bond to 110 lbs. index)) Paper capacity: Plain paper (80 g/m2 (21 lbs.)) 500 sheets, heavy paper 200 sheets Paper types: SHARP-recommended plain paper, recycled paper, coloured paper, and heavy paper Paper sizes: 600 x 300 dpi (factory default values), 600 x 400 dpi, 600 x 600 dpi 600 x 300 dpi (factory default values), 600 x 400 dpi, 600 x 600 dpi Copy ratios Continuous copy Automatic document feeder Tray 1 / Tray 2 \*1 Warm-up time may vary depending on some environments.*

*\*2 First print time may vary depending on the status of the machine. 45 SPECIFICATIONS Machine specifications / copier specifications (Continued) Paper sizes: A3W, A3, B4, A4, A4R, B5, B5R, A5R, envelopes, 12" x 18", 11" x 17", 8-1/2" x 14", 8-1/2" x 13-1/2", 8-1/2" x 13-2/5", 8-1/2" x 13", 8-1/2" x 11", 8-1/2" x 11"R, 7-1/4" x 10-1/2"R, 5-1/2" x 8-1/2"R, 8K, 16K, 16KR (Includes automatic paper size detection function. Entry of paper sizes up to 297 mm x 432 mm (11-5/8" x 17") is possible.) Bypass tray Paper weights: Thin paper (56 g/m2 to 59 g/m2 (15 lbs. to 16 lbs.)), plain paper (60 g/m2 to 105 g/m2 (16 lbs. to 28 lbs.)), heavy paper (106 g/m2 to 209 g/m2 (28 lbs. bond to 110 lbs. index)), envelopes (75 g/m2 to 90 g/m2 (20 lbs.*

*to 24 lbs.)) Paper capacity: Standard paper 100 sheets Paper types: SHARP-recommended plain paper, recycled paper, coloured paper, heavy paper, thin paper, transparency film, labels, tab paper, envelopes (Monarch, Com-10, DL, C5) Paper sizes: A3, B4, A4, A4R, B5, B5R, A5R, 11" x 17", 8-1/2" x 14", 8-1/2" x 13-1/2", 8-1/2" x 13-2/5", 8-1/2" x 13", 8-1/2" x 11", 8-1/2" x 11"R, 5-1/2" x 8-1/2"R, 8K, 16K, 16KR Paper weight: Plain paper (60 g/m2 to 105*

*g/m2 (16 lbs.*

[You're reading an excerpt. Click here to read official SHARP MX-](http://yourpdfguides.com/dref/3625227)[M452N user guide](http://yourpdfguides.com/dref/3625227)

 *to 28 lbs.)), heavy paper (106 g/m2 to 209 g/m2 (28 lbs. bond to 110 lbs. index)) Paper types: SHARP-recommended plain paper, recycled paper, coloured paper, and heavy paper Duplex module Output method: Face-down output (A3W and 12" x 18" paper can be output to right tray, finisher, or saddle stitch finisher) 1 Output capacity: 400 sheets (using SHARP-recommended A4 or 8-1/2" x 11" paper) Output tray (Centre tray)\* (The maximum number of sheets that can be held varies depending on ambient conditions in the installation location, the type of paper, and the storage conditions of the paper.) Tray full sensor: Yes LAN connectivity: 10Base-T / 100Base-TX / 1000Base-T USB connectivity: Type A connector supports USB 2.0\*2 Compatibility requirements of USB memory Memory capacity : Max. 32 GB Disk Format : FAT32 only Type B connector supports USB 2.0 (Hi speed) Local voltage ±10% (For the power*

*supply requirements, see the name plate in the lower corner of the left side of the machine. ) 1.84 kW (220-240 V) / 1.44 kW (100-127 V) 645 mm (W) x 695 mm (D) x 953 mm (H) (25-25/64" (W) x 27-3/8" (D) x 37-33/64" (H)) (With the reversing single pass feeder installed) 645 mm (W) x 695 mm (D) x 833 mm (H) (25-25/64" (W) x 27-3/8" (D) x 32-51/64" (H)) (With the document cover installed) Approx. 95 kg (209.4 lbs.*

*) (With the reversing single pass feeder installed) Approx. 88 kg (194.0 lbs.) (With the document cover installed) 986 mm (W) x 695 mm (D) (38-53/64" (W) x 27-3/8" (D)) (when bypass tray is extended) Interface port Required power supply Power consumption Dimensions Weight Overall dimensions \*1 Output tray (Centre tray) cannot be used when the finisher or saddle stitch finisher is installed. \*2 Type A connectors are located on the front of the machine and on the right side of the machine at the back (total of two connectors).*

*Do not use the connectors simultaneously. When a keyboard is not connected (MX-KBX2), only one connector can be used; simultaneous use is not possible. If you need to change the connector that is used, contact your service technician. To receive power supplied from a type A connector, the total current consumption of the connected device should not exceed 500 mA. 46 SPECIFICATIONS Continuous copying speeds\* Model Copy ratio A3, 11" x 17", 8K B4, 8-1/2" x 14", 8-1/2" x 13-1/2", 8-1/2" x 13-2/5", 8-1/2" x 13" A4, B5, 8-1/2" x 11", 16K A4R, B5R, 8-1/2" x 11"R, 7-1/4" x 10-1/2"R, 16KR 15 copies/min. 17 copies/min. 28 copies/min. 20 copies/min. MX-M282N MX-M362N MX-M452N MX-M502N 100% / Reduced / Enlarged 17 copies/min. 20 copies/min.*

*36 copies/min. 25 copies/min. 20 copies/min. 23 copies/min. 45 copies/min. 30 copies/min. 22 copies/min. 25 copies/min. 50 copies/min. 30 copies/min. \* Copy speed during output of the second copy and following copies when performing continuous one-sided copying of the same page (excluding offset output) using plain one-sided paper from a tray other than the bypass tray. Ambient environment (Humidity) 85% 60% 20% 10°C (54°F) 30°C 35°C (Temperature) (86°F) (91°F) Chemical emission (measured according to RAL UZ-122: Edition Jan. 2006) Ozone Dust Styrene Benzene TVOC 1.5 mg/h or less 4.0 mg/h or less 1.*

*0 mg/h or less less than 0.05 mg/h 10 mg/h or less 47 SPECIFICATIONS Acoustic noise emission (measurement according to ISO7779) MX-M282N Sound power level LwA MX-M362N MX-M452N MX-M502N Printing mode (continuous printing) Standby mode Sound pressure level LpA (actual measurement) 6.4 B 4.0 B 6.6 B 4.*

*6 B 6.7 B 4.6 B 6.8 B 4.6 B Printing mode Bystander positions Operator positions Bystander positions Operator positions 50 dB (A) 51 dB (A) 27 dB (A) 28 dB (A) 52 dB (A) 52 dB (A) 32 dB (A) 34 dB (A) 53 dB (A) 53 dB (A) 32 dB (A) 32 dB (A) 54 dB (A) 53 dB (A) 32 dB (A) 31 dB (A) Standby mode Reversing single feeder specifications (MX-RP11) Original sizes Original weight Capacity A3 to A5, 11" x 17" to 5-1/2" x 8-1/2", long paper (max. width 297 mm (11-5/8") x max. length 1000 mm\*1 (39-23/64")) One-sided 35 g/m2 to 128 g/m2 (9 lbs. to 32 lbs.)\*2 Two-sided 50 g/m2 to 105 g/m2 (13 lbs. to 28 lbs.*

*) 100 sheets (80 g/m2 (21 lbs.)) Maximum stack height of 13 mm (1/2") \*1 Scanning in mono 2 mode of one side only is possible in fax and scan send modes. However, when the resolution is 600 x 600 dpi in Internet fax mode, the maximum length is 800 mm (31-31/64"). When the resolution is 400 x 400 dpi or 600 x 600 dpi in scan mode, a long original cannot be scanned. \*2 Paper weights from 35 g/m2 (9 lbs.) to 49 g/m2 (13 lbs.) require the use of slow scan mode. Exit tray unit (right tray) specifications Model Output method Output capacity\* Dimensions Weight MX-TRX2 Face-down output 100 sheets (using SHARPrecommended A4 or 8-1/2" x 11" paper) When tray is folded up: 314 mm (W) x 405 mm (D) x 52 mm (H) (12-23/64" (W) x 15-61/64" (D) x 2-3/64" (H)) When tray is extended: 444 mm (W) x 405 mm (D) x 52 mm (H) (17-31/64" (W) x 15-61/64" (D) x 2-3/64" (H)) Approx. 0.93 kg (2 lbs.*

*) \* The maximum number of sheets that can be held varies depending on ambient conditions in the installation location, the type of paper, and the storage conditions of the paper. Envelopes and tab paper cannot be output. 48 Information that the administrator of the machine requires is printed on the back of this page. (Separate this page from the manual and keep it in a safe place. In addition, fill in the name of the administrator and the administrator's contact information in the left hand margin.*

*) Contact at: Administrator Name: 49 TO THE ADMINISTRATOR OF THE MACHINE (Separate this page from the manual and keep it in a safe place.) Factory default passwords When accessing the system settings, the administrator password is required to log in with administrator rights. The system settings can be configured in the Web pages as well as on the operation panel. To access the system settings using the Web pages, a password is also required. Factory default administrator password Factory default setting: admin Store a new administrator password as soon as the machine is installed.*

*Once the administrator password has been changed, the new password is required to restore the factory default password. Take care to remember the new password. Factory default passwords (Web pages) There are two factory default accounts: "Administrator" and "User". A person who logs in as an "Administrator" can configure all settings in the Web pages. In addition, an administrator can restrict access to other settings by enabling "User" accounts. The factory default passwords are shown below. Factory default account User Administrator users admin Factory default password users admin Forwarding all transmitted and received data to the administrator (document administration function) This function is used to forward all data transmitted and received by the machine to a specified destination (Scan to E-mail address, Scan to FTP destination, Scan to Network Folder destination, or Scan to Desktop*

*destination).*

## [You're reading an excerpt. Click here to read official SHARP MX-](http://yourpdfguides.com/dref/3625227)[M452N user guide](http://yourpdfguides.com/dref/3625227)